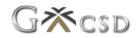

# **New Customer Registration Help Guide**

# 1. Registration

When a new Customer wants to subscribe to the Digital Vault for Business system, the Customers may contact the Granite Customer Support Centre for additional information, or a demonstration of the system. Alternatively, the User can register the Customer by following the below process:

## **1.1 Website Location**

https://www.granitecsd.co.za > G-Online > PROD > Digital Vault for Business.

### **1.2 How to Register**

- 1.2.1 Click on "Click here to Register"
- 1.2.2 Complete the following fields on this screen:
  - > Name and Surname (of User)
  - > Email address
  - Password (Password must be at least 8 characters and must contain one uppercase letter, one lowercase letter, one digit and a special character)
  - > Confirm password
  - > Accountable institution type Select the type of business you want to register, e.g. Private Company (Pty) Ltd, etc.
  - > Accountable institution name (your registered business name)
  - > Referral code (Agent Code) if available
- 1.2.3 Click on the "**Register**" button

## **1.3** Set up Google Authenticator

The next screen will require the User to scan a QR code to set up two factor authentication.

**Note:** Two factor authentication is mandatory for this application.

- 1.3.1 Download Google Authenticator on your phone from your app store
- 1.3.2 In Google Authenticator Click on the + sign and select Scan a QR code
- 1.3.3 Scan the QR code onto your computer screen with your phone
- 1.3.4 The new time-based pin for the Digital Vault for Business application will now added to your Google Authenticator
- 1.3.5 On your computer screen, click on the **Complete Registration** Button
- 1.3.6 An email will be sent to the User to verify its email address
- 1.3.7 Verify your email by clicking on the link in the email.

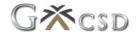

## **1.4 Complete Registration**

A welcome note will appear on this screen prompting you to add additional information.

#### 1.4.1 Click on "Activate Account" button

Four steps must be actioned to complete the account activation:

#### Step 1:

- 1) Confirm your Accountable Institution (business)
- 2) Step 1 will show as complete from the registration page

#### Step 2:

- 3) Complete details of AI (Accountable Institution)
- 4) Click on "Complete details of Al" button
- 5) Complete the following fields:
  - > Entity name (Company)
  - > Description (could be the same as Entity name)
  - > Registration Number
- 6) Click on "Update Entity" button

**NOTE**: In the event of a partnership, the User can add its own dynamic number.

## Step 3:

- 7) Complete contact information
- 8) Create Address
  - a. Click on "Create Address" button
  - b. Complete the following fields on this screen:
    - > Label (E.g. Primary or Office)
    - > Type (Street / Postal)
  - c. By selecting the address type, the screen will expand with the applicable address fields to be completed
  - d. Click on the "Create address" button
- 9) Create Contact Number
  - a. Click on the "Create contact number" button
  - b. Complete the following fields on this screen:
    - > Label (E.g. Primary or Office)
    - > Type (Cellphone / Landline)
  - c. By selecting the telephone type, the screen will expand with applicable contact number to be completed
  - d. Click on "Create contact number" button

**NOTE:** More addresses and contact numbers can be loaded by repeating the above process.

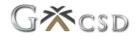

# Step 4:

10) Create KYC document

The system will prompt the User which documents are required to be uploaded.

- a. Click on "Create KYC document" button
- b. Complete the following fields on this screen:
  - > Description (Optional) additional info describing the document
  - > Document type select the document type from the drop down list

**Note:** Document type "Bulk Documents" can be selected if the required documents are saved in a single file.

- c. Document: click on the "Choose File" button
- d. A file explorer window will open where the applicable document must be selected from
- e. Click on "Create KYC Document" or "Create and Add Another" button if more documents must be uploaded.

**NOTE:** When all required KYC documents are submitted, the KYC progress bar will show 100% completed